/ISRock

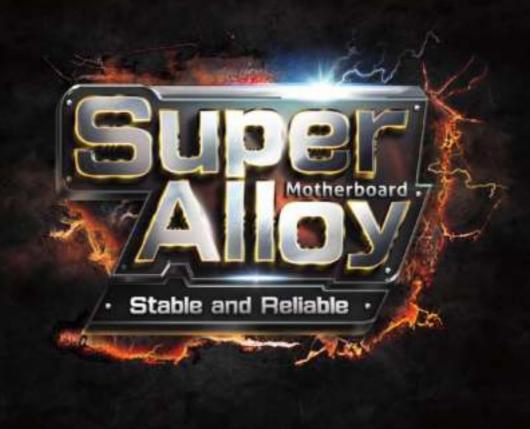

# H81 PRO BTC R2.0

**User Manual** 

Version 1.0

Published August 2016

Copyright@2016 ASRock INC. All rights reserved.

#### Copyright Notice:

No part of this documentation may be reproduced, transcribed, transmitted, or translated in any language, in any form or by any means, except duplication of documentation by the purchaser for backup purpose, without written consent of ASRock Inc.

Products and corporate names appearing in this documentation may or may not be registered trademarks or copyrights of their respective companies, and are used only for identification or explanation and to the owners' benefit, without intent to infringe.

#### Disclaimer:

Specifications and information contained in this documentation are furnished for informational use only and subject to change without notice, and should not be constructed as a commitment by ASRock. ASRock assumes no responsibility for any errors or omissions that may appear in this documentation.

With respect to the contents of this documentation, ASRock does not provide warranty of any kind, either expressed or implied, including but not limited to the implied warranties or conditions of merchantability or fitness for a particular purpose.

In no event shall ASRock, its directors, officers, employees, or agents be liable for any indirect, special, incidental, or consequential damages (including damages for loss of profits, loss of business, loss of data, interruption of business and the like), even if ASRock has been advised of the possibility of such damages arising from any defect or error in the documentation or product.

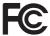

This device complies with Part 15 of the FCC Rules. Operation is subject to the following two conditions:

- (1) this device may not cause harmful interference, and
- (2) this device must accept any interference received, including interference that may cause undesired operation.

#### CALIFORNIA, USA ONLY

The Lithium battery adopted on this motherboard contains Perchlorate, a toxic substance controlled in Perchlorate Best Management Practices (BMP) regulations passed by the California Legislature. When you discard the Lithium battery in California, USA, please follow the related regulations in advance.

"Perchlorate Material-special handling may apply, see <a href="www.dtsc.ca.gov/hazardouswaste/">www.dtsc.ca.gov/hazardouswaste/</a> perchlorate"

ASRock Website: http://www.asrock.com

#### AUSTRALIA ONLY

Our goods come with guarantees that cannot be excluded under the Australian Consumer Law. You are entitled to a replacement or refund for a major failure and compensation for any other reasonably foreseeable loss or damage caused by our goods. You are also entitled to have the goods repaired or replaced if the goods fail to be of acceptable quality and the failure does not amount to a major failure. If you require assistance please call ASRock Tel : +886-2-28965588 ext.123 (Standard International call charges apply)

The terms  $\mathrm{HDMI}^{\scriptscriptstyle{\mathrm{M}}}$  and  $\mathrm{HDMI}$  High-Definition Multimedia Interface, and the HDMI logo are trademarks or registered trademarks of HDMI Licensing LLC in the United States and other countries.

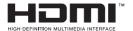

## Contents

| Chap  | ter 1 Introduction                     | 1  |
|-------|----------------------------------------|----|
| 1.1   | Package Contents                       | 1  |
| 1.2   | Specifications                         | 2  |
| 1.3   | Motherboard Layout                     | 6  |
| 1.4   | I/O Panel                              | 8  |
| Chap  | ter 2 Installation                     | 9  |
| 2.1   | Installing the CPU                     | 10 |
| 2.2   | Installing the CPU Fan and Heatsink    | 13 |
| 2.3   | Installing Memory Modules (DIMM)       | 14 |
| 2.4   | Expansion Slots (PCI Express Slots)    | 16 |
| 2.5   | Jumpers Setup                          | 17 |
| 2.6   | Onboard Headers and Connectors         | 18 |
| 2.7   | Installing the 4-pin Power Connectors  | 22 |
| Chap  | ter 3 Software and Utilities Operation | 23 |
| 3.1   | Installing Drivers                     | 23 |
| 3.2   | Intel® Smart Connect Technology        | 24 |
| 3.3   | ASRock Live Update & APP Shop          | 29 |
| 3.3.1 | UI Overview                            | 29 |
| 3.3.2 | Apps                                   | 30 |
| 3.3.3 | BIOS & Drivers                         | 33 |
| 3.3.4 | Setting                                | 34 |
| Chap  | ter 4 UEFI SETUP UTILITY               | 35 |

| 4.1   | Introduction                            | 35 |
|-------|-----------------------------------------|----|
| 4.1.1 | UEFI Menu Bar                           | 35 |
| 4.1.2 | Navigation Keys                         | 36 |
| 4.2   | Main Screen                             | 37 |
| 4.3   | OC Tweaker Screen                       | 38 |
| 4.4   | Advanced Screen                         | 46 |
| 4.4.1 | CPU Configuration                       | 47 |
| 4.4.2 | Chipset Configuration                   | 49 |
| 4.4.3 | Storage Configuration                   | 51 |
| 4.4.4 | Intel® Smart Connect Technology         | 52 |
| 4.4.5 | Super IO Configuration                  | 53 |
| 4.4.6 | ACPI Configuration                      | 55 |
| 4.4.7 | USB Configuration                       | 57 |
| 4.4.8 | Trusted Computing                       | 58 |
| 4.5   | Tools                                   | 59 |
| 4.6   | Hardware Health Event Monitoring Screen | 62 |
| 4.7   | Boot Screen                             | 63 |
| 4.8   | Security Screen                         | 66 |
| 4.9   | Exit Screen                             | 67 |

## English

## **Chapter 1 Introduction**

Thank you for purchasing ASRock H81 Pro BTC R2.0 motherboard, a reliable motherboard produced under ASRock's consistently stringent quality control. It delivers excellent performance with robust design conforming to ASRock's commitment to quality and endurance.

In this manual, Chapter 1 and 2 contains the introduction of the motherboard and step-by-step installation guides. Chapter 3 contains the operation guide of the software and utilities. Chapter 4 contains the configuration guide of the BIOS setup.

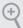

Because the motherboard specifications and the BIOS software might be updated, the content of this documentation will be subject to change without notice. In case any modifications of this documentation occur, the updated version will be available on ASRock's website without further notice. If you require technical support related to this motherboard, please visit our website for specific information about the model you are using. You may find the latest VGA cards and CPU support list on ASRock's website as well. ASRock website http://www.asrock.com.

## 1.1 Package Contents

- ASRock H81 Pro BTC R2.0 Motherboard (ATX Form Factor)
- ASRock H81 Pro BTC R2.0 Quick Installation Guide
- ASRock H81 Pro BTC R2.0 Support CD
- 2 x Serial ATA (SATA) Data Cables (Optional)
- 1 x I/O Panel Shield

## 1.2 Specifications

#### **Platform**

- · ATX Form Factor
- All Solid Capacitor design

#### **CPU**

- Supports 4<sup>th</sup> Generation Intel® Core<sup>TM</sup> i7 / i5 / i3 / Xeon® /
  Pentium® / Celeron® in LGA1150 Package
- · Digi Power design
- · 4 Power Phase design
- Supports Intel® Turbo Boost 2.0 Technology

#### Chipset

• Intel® H81

#### Memory

- Dual Channel DDR3 Memory Technology
- 2 x DDR3 DIMM Slots
- Supports DDR3 1600/1333/1066 non-ECC, un-buffered memory
- Max. capacity of system memory: 16GB (see CAUTION1)
- Supports Intel® Extreme Memory Profile (XMP)1.3/1.2

## Expansion Slot

- 1 x PCI Express 2.0 x16 Slot (PCIE2: x16 mode)
- 5 x PCI Express 2.0 x1 Slots

#### Graphics

- Intel® HD Graphics Built-in Visuals and the VGA outputs can be supported only with processors which are GPU integrated.
- Supports Intel® HD Graphics Built-in Visuals: Intel® Quick Sync Video with AVC, MVC (S3D) and MPEG-2 Full HW Encode1, Intel® InTru<sup>TM</sup> 3D, Intel® Clear Video HD Technology, Intel® Insider<sup>TM</sup>, Intel® HD Graphics 4400/4600
- Pixel Shader 5.0, DirectX 11.1
- Max. shared memory 512MB
- \* The size of maximum shared memory may vary from different operating systems.
- Dual Graphics Output: support HDMI and D-Sub ports by independent display controllers
- Supports HDMI Technology with max. resolution up to 1920x1200 @ 60Hz
- Supports D-Sub with max. resolution up to 1920x1200 @ 60Hz

Enalish

- Supports Auto Lip Sync, Deep Color (12bpc), xvYCC and HBR (High Bit Rate Audio) with HDMI Port (Compliant HDMI monitor is required)
- Supports HDCP with HDMI Port
- Supports Full HD 1080p Blu-ray (BD) playback with HDMI Port

#### Audio

- 5.1 CH HD Audio (Realtek ALC662 Audio Codec)
- Supports Surge Protection (ASRock Full Spike Protection)

#### LAN

- PCIE x1 Gigabit LAN 10/100/1000 Mb/s
- Realtek RTL8111GR
- Supports Wake-On-WAN
- Supports Wake-On-LAN
- Supports Lightning/ESD Protection (ASRock Full Spike Protection)
- Supports LAN Cable Detection
- Supports Energy Efficient Ethernet 802.3az
- Supports PXE

## Rear Panel I/O

- 1 x PS/2 Mouse Port
- 1 x PS/2 Keyboard Port
- 1 x Serial Port: COM1
- 1 x Parallel Port (ECP/EPP support)
- 1 x D-Sub Port
- 1 x HDMI Port
- 2 x USB 2.0 Ports (Supports ESD Protection (ASRock Full Spike Protection))
- 2 x USB 3.0 Ports (Supports ESD Protection (ASRock Full Spike Protection))
- 1 x RJ-45 LAN Port with LED (ACT/LINK LED and SPEED LED)
- HD Audio Jacks: Line in / Front Speaker / Microphone

#### Storage

- 2 x SATA3 6.0 Gb/s Connectors, support NCQ, AHCI and Hot Plug
- 2 x SATA2 3.0 Gb/s Connectors, support NCQ, AHCI and Hot Plug

#### Connector

- 1 x IR Header
- 1 x COM Port Header
- 1 x Power LED Header
- 1 x TPM Header
- 2 x CPU Fan Connectors (1 x 4-pin, 1 x 3-pin)
- 2 x Chassis Fan Connectors (1 x 4-pin, 1 x 3-pin)
- 1 x Power Fan Connector (3-pin)
- 1 x 24 pin ATX Power Connector
- 1 x 8 pin 12V Power Connector
- 2 x PCIe Power Connectors
- 1 x Front Panel Audio Connector
- 1 x SPDIF Out Connector
- 2 x USB 2.0 Headers (Support 4 USB 2.0 ports) (Supports ESD Protection (ASRock Full Spike Protection))

#### BIOS Feature

- AMI UEFI Legal BIOS with multilingual GUI support
- ACPI 1.1 Compliant wake up events
- SMBIOS 2.3.1 support
- CPU, DRAM, PCH 1.05V Voltage multi-adjustment

#### Hardware Monitor

- CPU/Chassis temperature sensing
- CPU/Chassis/Power Fan Tachometer
- CPU Quiet Fan (Auto adjust chassis fan speed by CPU temperature)
- CPU/Chassis Fan multi-speed control
- Voltage monitoring: +12V, +5V, +3.3V, CPU Vcore

#### OS

- Microsoft\* Windows\* 10 32-bit / 10 64-bit / 8.1 32-bit / 8.1 64-bit / 8 32-bit / 8 64-bit / 7 32-bit / 7 64-bit
- \* For the updated Windows\* 10 driver, please visit ASRock's website for details: http://www.asrock.com

Certifica-

· FCC, CE, WHQL

tions

• ErP/EuP ready (ErP/EuP ready power supply is required)

<sup>\*</sup> For detailed product information, please visit our website: http://www.asrock.com

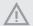

Please realize that there is a certain risk involved with overclocking, including adjusting the setting in the BIOS, applying Untied Overclocking Technology, or using third-party overclocking tools. Overclocking may affect your system's stability, or even cause damage to the components and devices of your system. It should be done at your own risk and expense. We are not responsible for possible damage caused by overclocking.

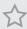

Due to limitation, the actual memory size may be less than 4GB for the reservation for system usage under Windows\* 32-bit operating systems. Windows\* 64-bit operating systems do not have such limitations. You can use ASRock XFast RAM to utilize the memory that Windows\* cannot use.

## 1.3 Motherboard Layout

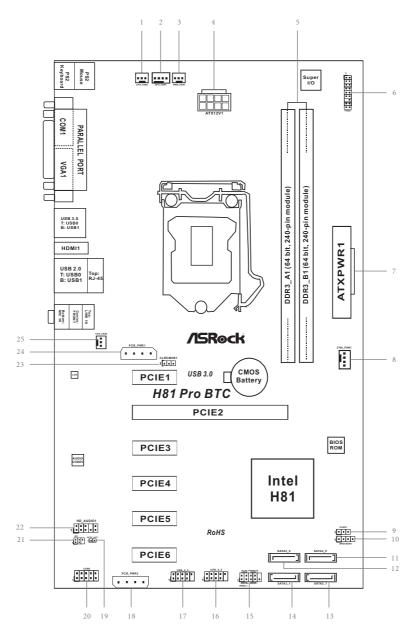

| No. | Description                                    |
|-----|------------------------------------------------|
| 1   | CPU Fan Connector (CPU_FAN2)                   |
| 2   | CPU Fan Connector (CPU_FAN1)                   |
| 3   | Power Fan Connector (PWR_FAN1)                 |
| 4   | ATX 12V Power Connector (ATX12V1)              |
| 5   | 2 x 240-pin DDR3 DIMM Slots (DDR3_A1, DDR3_B1) |
| 6   | TPM Header (TPMS1)                             |
| 7   | ATX Power Connector (ATXPWR1)                  |
| 8   | Chassis Fan Connector (CHA_FAN1)               |
| 9   | Power LED Header (PLED1)                       |
| 10  | Chassis Speaker Header (SPEAKER1)              |
| 11  | SATA2 Connector (SATA2_0)                      |
| 12  | SATA3 Connector (SATA3_0)                      |
| 13  | SATA2 Connector (SATA2_1)                      |
| 14  | SATA3 Connector (SATA3_1)                      |
| 15  | System Panel Header (PANEL1)                   |
| 16  | USB 2.0 Header (USB_4_5)                       |
| 17  | USB 2.0 Header (USB_2_3)                       |
| 18  | PCIe Power Connector (PCIE_PWR2)               |
| 19  | SPDIF Out Connector (SPDIF_OUT)                |
| 20  | COM Port Header (COM2)                         |
| 21  | Infrared Module Header (IR1)                   |
| 22  | Front Panel Audio Header (HD_AUDIO1)           |
| 23  | Clear CMOS Jumper (CLRCMOS1)                   |
| 24  | PCIe Power Connector (PCIE_PWR1)               |
| 25  | Chassis Fan Connector (CHA_FAN2)               |

## 1.4 I/O Panel

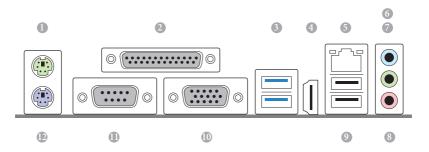

| No. | Description             | No. | Description            |
|-----|-------------------------|-----|------------------------|
| 1   | PS/2 Mouse Port         | 7   | Front Speaker (Lime)   |
| 2   | Parallel Port           | 8   | Microphone (Pink)      |
| 3   | USB 3.0 Ports (USB3_01) | 9   | USB 2.0 Ports (USB_01) |
| 4   | HDMI Port               | 10  | D-Sub Port             |
| 5   | LAN RJ-45 Port*         | 11  | COM Port               |
| 6   | Line In (Light Blue)    | 12  | PS/2 Keyboard Port     |

 $<sup>^{\</sup>star}$  There are two LEDs on each LAN port. Please refer to the table below for the LAN port LED indications.

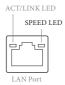

| Activity / Link | LED           | Speed LED |                    |
|-----------------|---------------|-----------|--------------------|
| Status          | Description   | Status    | Description        |
| Off             | No Link       | Off       | 10Mbps connection  |
| Blinking        | Data Activity | Orange    | 100Mbps connection |
| On              | Link          | Green     | 1Gbps connection   |

## **Chapter 2 Installation**

This is an ATX form factor motherboard. Before you install the motherboard, study the configuration of your chassis to ensure that the motherboard fits into it.

#### **Pre-installation Precautions**

Take note of the following precautions before you install motherboard components or change any motherboard settings.

- Make sure to unplug the power cord before installing or removing the motherboard.
   Failure to do so may cause physical injuries to you and damages to motherboard components.
- In order to avoid damage from static electricity to the motherboard's components, NEVER place your motherboard directly on a carpet. Also remember to use a grounded wrist strap or touch a safety grounded object before you handle the components.
- Hold components by the edges and do not touch the ICs.
- Whenever you uninstall any components, place them on a grounded anti-static pad or in the bag that comes with the components.
- When placing screws to secure the motherboard to the chassis, please do not overtighten the screws! Doing so may damage the motherboard.

## 2.1 Installing the CPU

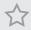

- Before you insert the 1150-Pin CPU into the socket, please check if the PnP cap is on the socket, if the CPU surface is unclean, or if there are any bent pins in the socket. Do not force to insert the CPU into the socket if above situation is found. Otherwise, the CPU will be seriously damaged.
- 2. Unplug all power cables before installing the CPU.

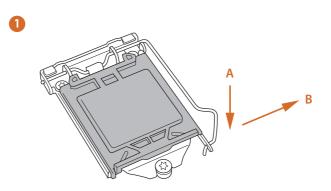

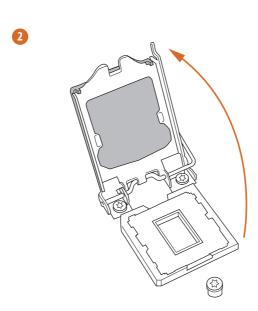

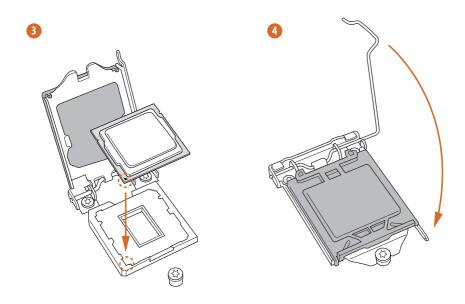

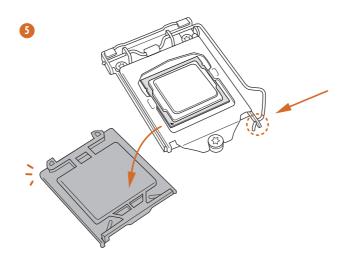

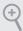

 $Please \ save \ and \ replace \ the \ cover \ if \ the \ processor \ is \ removed. \ The \ cover \ must \ be \ placed \ if \ you \ wish \ to \ return \ the \ mother board \ for \ after \ service.$ 

## 2.2 Installing the CPU Fan and Heatsink

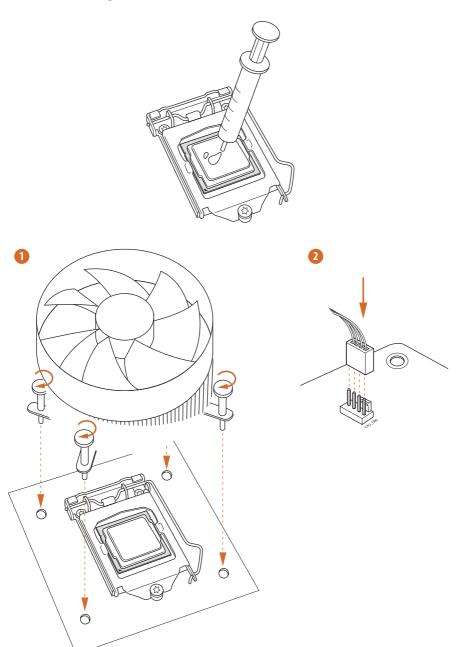

## 2.3 Installing Memory Modules (DIMM)

This motherboard provides two 240-pin DDR3 (Double Data Rate 3) DIMM slots, and supports Dual Channel Memory Technology.

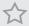

- For dual channel configuration, you always need to install identical (the same brand, speed, size and chip-type) DDR3 DIMM pairs.
- 2. It is unable to activate Dual Channel Memory Technology with only one memory module installed.
- 3. It is not allowed to install a DDR or DDR2 memory module into a DDR3 slot; otherwise, this motherboard and DIMM may be damaged.

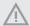

The DIMM only fits in one correct orientation. It will cause permanent damage to the motherboard and the DIMM if you force the DIMM into the slot at incorrect orientation.

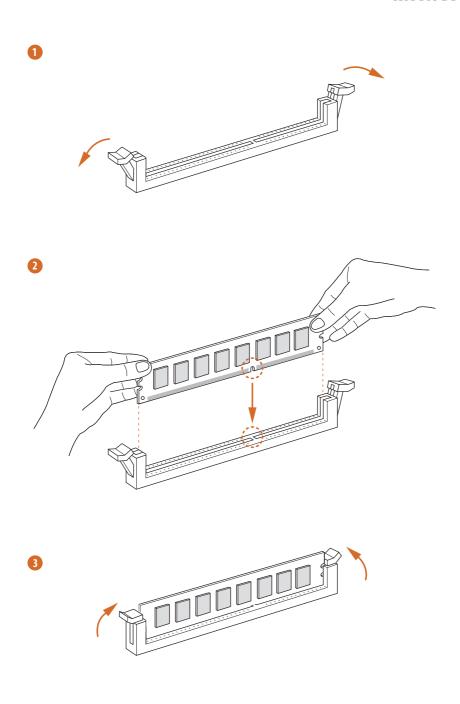

## 2.4 Expansion Slots (PCI Express Slots)

There are 6 PCI Express slots on the motherboard.

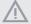

Before installing an expansion card, please make sure that the power supply is switched off or the power cord is unplugged. Please read the documentation of the expansion card and make necessary hardware settings for the card before you start the installation.

#### PCIe slots:

PCIE2 (PCIe 2.0 x16 slot) is used for PCI Express x16 lane width graphics cards. PCIE1/PCIE3/PCIE4/PCIE5/PCIE6 (PCIe 2.0 x1 slot) is used for PCI Express x1 lane width graphics cards.

## 2.5 Jumpers Setup

The illustration shows how jumpers are setup. When the jumper cap is placed on the pins, the jumper is "Short". If no jumper cap is placed on the pins, the jumper is "Open". The illustration shows a 3-pin jumper whose pin1 and pin2 are "Short" when a jumper cap is placed on these 2 pins.

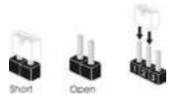

Clear CMOS Jumper (CLRCMOS1) (see p.6, No. 23)

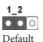

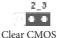

CLRCMOS1 allows you to clear the data in CMOS. To clear and reset the system parameters to default setup, please turn off the computer and unplug the power cord from the power supply. After waiting for 15 seconds, use a jumper cap to short pin2 and pin3 on CLRCMOS1 for 5 seconds. However, please do not clear the CMOS right after you update the BIOS. If you need to clear the CMOS when you just finish updating the BIOS, you must boot up the system first, and then shut it down before you do the clear-CMOS action. Please be noted that the password, date, time, and user default profile will be cleared only if the CMOS battery is removed.

#### 2.6 Onboard Headers and Connectors

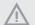

Onboard headers and connectors are NOT jumpers. Do NOT place jumper caps over these headers and connectors. Placing jumper caps over the headers and connectors will cause permanent damage to the motherboard.

System Panel Header (9-pin PANEL1) (see p.6, No. 15)

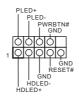

Connect the power switch, reset switch and system status indicator on the chassis to this header according to the pin assignments below. Note the positive and negative pins before connecting the cables.

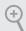

#### PWRBTN (Power Switch):

Connect to the power switch on the chassis front panel. You may configure the way to turn off your system using the power switch.

#### RESET (Reset Switch):

Connect to the reset switch on the chassis front panel. Press the reset switch to restart the computer if the computer freezes and fails to perform a normal restart.

#### PLED (System Power LED):

Connect to the power status indicator on the chassis front panel. The LED is on when the system is operating. The LED keeps blinking when the system is in S1/S3 sleep state. The LED is off when the system is in S4 sleep state or powered off (S5).

#### HDLED (Hard Drive Activity LED):

Connect to the hard drive activity LED on the chassis front panel. The LED is on when the hard drive is reading or writing data.

The front panel design may differ by chassis. A front panel module mainly consists of power switch, reset switch, power LED, hard drive activity LED, speaker and etc. When connecting your chassis front panel module to this header, make sure the wire assignments and the pin assignments are matched correctly.

Power LED Header (3-pin PLED1) (see p.6, No. 9)

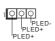

Please connect the chassis power LED to this header to indicate the system's power status. Serial ATA2 Connectors

(SATA2\_0:

see p.6, No. 11)

(SATA2 1:

see p.6, No. 13)

SATA2\_0

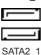

These two SATA2 connectors support SATA data cables for internal

storage devices with up to 3.0 Gb/s data transfer rate.

Serial ATA3 Connectors

(SATA3\_0:

see p.6, No. 12)

(SATA3\_1:

see p.6, No. 14)

SATA3\_0

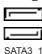

These two SATA3 connectors support SATA data cables for internal storage devices with up to 6.0 Gb/s data transfer rate.

USB 2.0 Headers

(9-pin USB\_2\_3)

(see p.6, No. 17)

(9-pin USB\_4\_5)

(see p.6, No. 16)

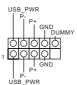

Besides two USB 2.0 ports on the I/O panel, there are two headers on this motherboard. Each USB 2.0 header can support two ports.

Front Panel Audio Header (9-pin HD\_AUDIO1) (see p.6, No. 22)

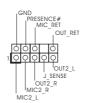

This header is for connecting audio devices to the front audio panel.

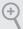

- High Definition Audio supports Jack Sensing, but the panel wire on the chassis must support HDA to function correctly. Please follow the instructions in our manual and chassis manual to install your system.
- 2. If you use an AC'97 audio panel, please install it to the front panel audio header by the steps below:
  - A. Connect Mic\_IN (MIC) to MIC2\_L.
  - B. Connect Audio R (RIN) to OUT2 R and Audio L (LIN) to OUT2 L.
  - C. Connect Ground (GND) to Ground (GND).
  - D. MIC\_RET and OUT\_RET are for the HD audio panel only. You don't need to connect them for the AC'97 audio panel.
  - E. To activate the front mic, go to the "FrontMic" Tab in the Realtek Control panel and adjust "Recording Volume".

| Chassis Speaker Header<br>(4-pin SPEAKER1)<br>(see p.6, No. 10)             | DUMMY SPEAKER 1 OOO                             | Please connect the chassis speaker to this header.                                                                               |
|-----------------------------------------------------------------------------|-------------------------------------------------|----------------------------------------------------------------------------------------------------|
| SPDIF Out Connector<br>(2-pin SPDIF_OUT1)<br>(see p.6, No. 19)              | 1 O O<br>GAD<br>SPDIFOUT                        | Please connect the SPDIF_OUT connector of a HDMI VGA card to this header with a cable.                                           |
| Chassis and Power Fan<br>Connectors<br>(4-pin CHA_FAN1)<br>(see p.6, No. 8) | GND O +12V O CPU_FAN_SPEED O FAN_SPEED_CONTROL  | Please connect fan cables to the fan connectors and match the black wire to the ground pin.                                      |
| (3-pin CHA_FAN2)<br>(see p.6, No. 25)                                       | O-GND<br>O-+12V<br>O-FAN_SPEED                  |                                                                                                    |
| (3-pin PWR_FAN1)<br>(see p.6, No. 3)                                        | GND PWR_FAN_SPEED                               |                                                                                                    |
| CPU Fan Connectors<br>(4-pin CPU_FAN1)<br>(see p.6, No. 2)                  | CHA_FAN_SPEED  GND FAN_SPEED_CONTROL            | This motherboard provides a 4-Pin CPU fan (Quiet Fan) connector.                                                                 |
| (3-pin CPU_FAN2)<br>(see p.6, No. 1)                                        | FAN_SPEED<br>+12V<br>GND                        | If you plan to connect a 3-Pin CPU fan, please connect it to Pin 1-3.                                                            |
| ATX Power Connector<br>(24-pin ATXPWR1)<br>(see p.6, No. 7)                 | 12   1   24   1   1   1   1   1   1   1   1   1 | This motherboard provides a 24-pin ATX power connector. To use a 20-pin ATX power supply, please plug it along Pin 1 and Pin 13. |

English

ATX 12V Power Connector (8-pin ATX12V1) (see p.6, No. 4)

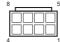

This motherboard provides an 8-pin ATX 12V power connector. To use a 4-pin ATX power supply, please plug it along Pin 1 and Pin 5.

PCIe Power Connectors (4-pin PCIE\_PWR1) (see p.6, No. 24)

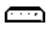

Please connect these connectors to the power supply when three graphics cards are installed on this motherboard.

(4-pin PCIE\_PWR2) (see p.6, No. 18)

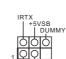

GND

This header supports an optional wireless transmitting and receiving infrared module.

Infrared Module Header (5-pin IR1) (see p.6, No. 21)

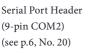

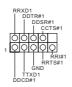

This COM2 header supports a serial port module.

TPM Header (17-pin TPMS1) (see p.6, No. 6)

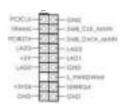

This connector supports Trusted Platform Module (TPM) system, which can securely store keys, digital certificates, passwords, and data. A TPM system also helps enhance network security, protects digital identities, and ensures platform integrity.

## 2.7 Installing the 4-pin Power Connectors

The two extra 4-pin power connectors on this motherboard offer more power for your graphics cards. They provide stable voltages and greatly reduce the risks of burning your motherboard or graphics cards.

When more than three graphics cards are installed, be sure to install the PSU's 4-pin power cables to the 4-pin power connectors (PCIE\_PWR) on your motherboard; otherwise, the cards may be damaged.

Please MUST install TWO PSU's 4-pin power cables to your MB's TWO 4-pin power connectors. Plug one of the PSU's 4-pin power connector (1) to the 4-pin power connector closer to the PCIe x16 slot (A PCIE PWR1).

Then plug another PSU's 4-pin power connector (2) to the other 4-pin power connector (B PCIE\_PWR2).

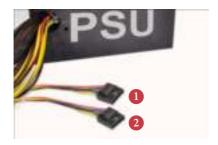

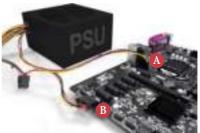

If your PSU only provides **ONE**, then please MUST install it to **the 4-pin power** connector (PCIE\_PWR1) closer to the PCIe x16 slot.

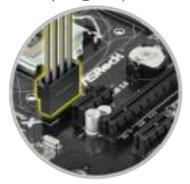

**Important:** Make sure both the connected 4-pin and 24-pin power connectors are on the same PSU; otherwise, the motherboard may be damaged.

\*The diagrams shown here are for reference only. Please refer to the user manual that comes with your motherboard for the accurate location of the 4-pin power connectors.

## English

## **Chapter 3 Software and Utilities Operation**

## 3.1 Installing Drivers

The Support CD that comes with the motherboard contains necessary drivers and useful utilities that enhance the motherboard's features.

#### Running The Support CD

To begin using the support CD, insert the CD into your CD-ROM drive. The CD automatically displays the Main Menu if "AUTORUN" is enabled in your computer. If the Main Menu does not appear automatically, locate and double click on the file "ASRSETUP.EXE" in the Support CD to display the menu.

#### Drivers Menu

The drivers compatible to your system will be auto-detected and listed on the support CD driver page. Please click **Install All** or follow the order from top to bottom to install those required drivers. Therefore, the drivers you install can work properly.

#### **Utilities Menu**

The Utilities Menu shows the application software that the motherboard supports. Click on a specific item then follow the installation wizard to install it.

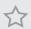

To improve Windows 7 compatibility, please download and install the following hot fix provided by Microsoft.

"KB2720599": http://support.microsoft.com/kb/2720599/en-us

## 3.2 Intel® Smart Connect Technology

Intel® Smart Connect Technology is a feature that periodically wakes your computer from Windows® sleep state to refresh email or social networking applications. It saves your waiting time and keeps the content always up-to-date.

## 3.2.1 System Requirements

- Confirm whether your motherboard supports this feature.
- Operating system: Microsoft Windows 8/7 (32- or 64-bit edition)
- Set the SATA mode to AHCI. If Windows 8/7 is already installed under IDE
  mode, directly changing the SATA mode to AHCI may cause Windows 8/7
  to crash while booting. If your system is not in AHCI mode, please follow the
  instructions below.

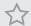

There are certain risks. Please backup any important data before operating to avoid loss

 Press Win + R simultaneously in Windows 8/7, type "Regedit" into the word box then click OK.

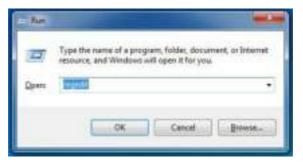

Enter into HKEY\_LOCAL\_MACHINE\SYSTEM\CurrentControlSet\services\
msahci in Windows Registry Editor. Double click on the value Start and change the value from 3 into 0. Click on 0K.

## 3.2.2 Setup Guide

#### Installing ASRock Smart Connect Utility

#### Step 1

Install **ASRock Smart Connect Utility**, which is located in the folder at the following path of the Support CD: \ **ASRock Utility > Smart Connect.** 

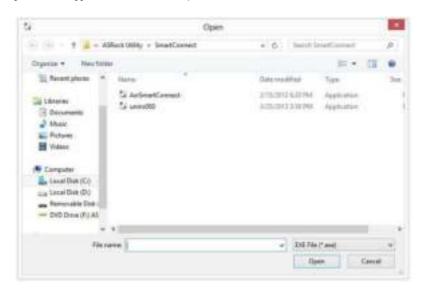

#### Step 2

Once installed, run ASRock Smart Connect from your desktop or go to Windows Start -> All Programs -> ASRock Utility.

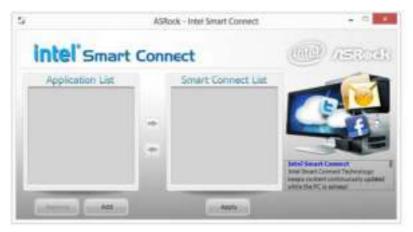

#### Step 3

Click the **Add** button. Take Foxmail as an example, add Foxmail to the Application list

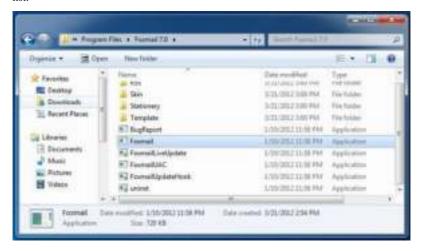

#### Step 4

Select Foxmail from the **Application List**, then click the arrow pointing right to add this application to the **Smart Connect List**.

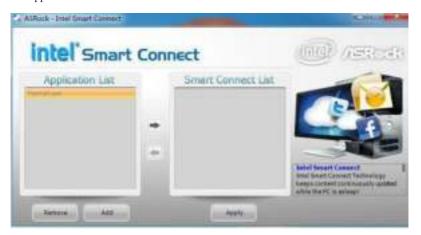

#### Step 5

Click Apply to enable Smart Connect.

#### Step 6

Double-click the Intel® Smart Connect Technology Manager icon 🚺 in the Windows system tray.

#### Step 7

Drag the slider to configure how often the system will connect to the network to download updates. Shorter durations will provide more frequent updates, but may cause more power consumption.

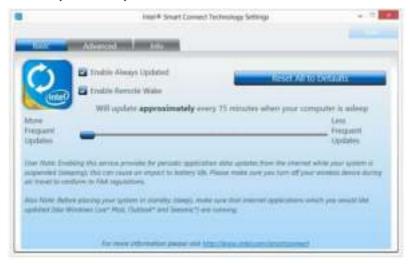

### **Using Smart Connect**

- Keep the applications which you wish to connect to the internet and receive updates while the system is in sleep state running. Foxmail for instance, keep Foxmail running.
- 2. Click on Windows Start -> the arrow next to Shut down, and click on Sleep.

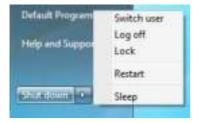

3. Windows system will enter sleep state.

- 4. The system will wake up from sleep state periodically, and then start to update Foxmail. The screen will not display anything so the computer can maintain minimum power usage. Afterwards, the system will automatically return to sleep state again.
- 5. Upon waking up the system, you will find the new mail that were sent to you during sleep state are already updated and ready to be read in Foxmail.

## 3.3 ASRock Live Update & APP Shop

The ASRock Live Update & APP Shop is an online store for purchasing and downloading software applications for your ASRock computer. You can quickly and easily install various apps and support utilities, such as USB Key, XFast LAN, XFast RAM and more. With ASRock APP Shop, you can optimize your system and keep your motherboard up to date simply with a few clicks.

Double-click on your desktop to access ASRock Live Update & APP Shop utility.

\*You need to be connected to the Internet to download apps from the ASRock Live Update & APP Shop.

#### 3.3.1 UI Overview

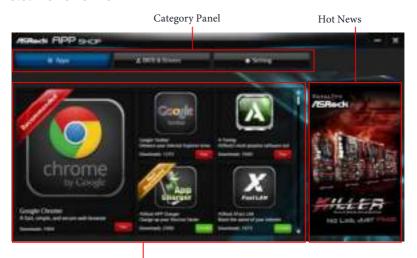

Information Panel

**Category Panel**: The category panel contains several category tabs or buttons that when selected the information panel below displays the relative information.

**Information Panel**: The information panel in the center displays data about the currently selected category and allows users to perform job-related tasks.

**Hot News**: The hot news section displays the various latest news. Click on the image to visit the website of the selected news and know more.

## 3.3.2 Apps

When the "Apps" tab is selected, you will see all the available apps on screen for you to download.

#### Installing an App

#### Step 1

Find the app you want to install.

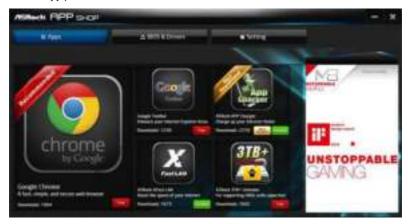

The most recommended app appears on the left side of the screen. The other various apps are shown on the right. Please scroll up and down to see more apps listed.

You can check the price of the app and whether you have already intalled it or not.

- The red icon displays the price or "Free" if the app is free of charge.
- The green "Installed" icon means the app is installed on your computer.

#### Step 2

Click on the app icon to see more details about the selected app.

#### Step 3

If you want to install the app, click on the red icon to start downloading.

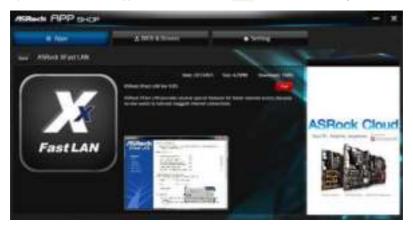

#### Step 4

When installation completes, you can find the green "Installed" icon appears on the upper right corner.

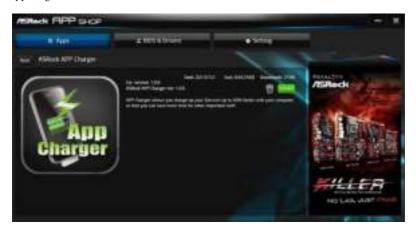

To uninstall it, simply click on the trash can icon \*The trash icon may not appear for certain apps.

# Upgrading an App

You can only upgrade the apps you have already installed. When there is an available new version for your app, you will find the mark of "New Version" appears below the installed app icon.

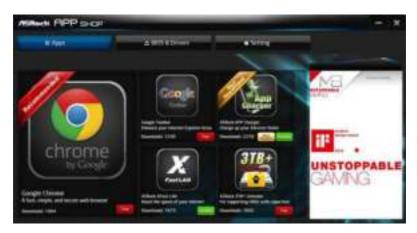

### Step 1

Click on the app icon to see more details.

### Step 2

Click on the yellow icon to start upgrading.

# English

# 3.3.3 BIOS & Drivers

# Installing BIOS or Drivers

When the "BIOS & Drivers" tab is selected, you will see a list of recommended or critical updates for the BIOS or drivers. Please update them all soon.

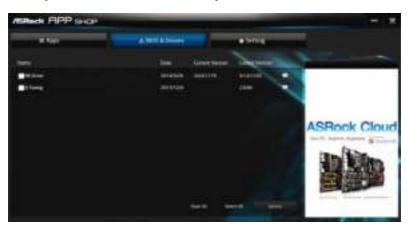

### Step 1

Please check the item information before update. Click on update. Click on update.

### Step 2

Click to select one or more items you want to update.

### Step 3

Click Update to start the update process.

# 3.3.4 Setting

In the "Setting" page, you can change the language, select the server location, and determine if you want to automatically run the ASRock Live Update & APP Shop on Windows startup.

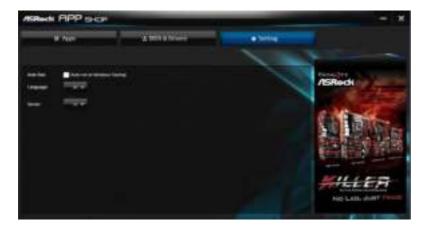

# Chapter 4 UEFI SETUP UTILITY

### 4.1 Introduction

ASRock Interactive UEFI is a blend of system configuration tools, cool sound effects and stunning visuals. Not only will it make BIOS setup less difficult but also a lot more amusing. This section explains how to use the UEFI SETUP UTILITY to configure your system. You may run the UEFI SETUP UTILITY by pressing <F2> or <Del> right after you power on the computer, otherwise, the Power-On-Self-Test (POST) will continue with its test routines. If you wish to enter the UEFI SETUP UTILITY after POST, restart the system by pressing <Ctl> + <Alt> + <Delete>, or by pressing the reset button on the system chassis. You may also restart by turning the system off and then back on.

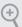

Because the UEFI software is constantly being updated, the following UEFI setup screens and descriptions are for reference purpose only, and they may not exactly match what you see on your screen.

### 4.1.1 UEFI Menu Bar

The top of the screen has a menu bar with the following selections:

| Main        | For setting system time/date information          |
|-------------|---------------------------------------------------|
| OC Tweaker  | For overclocking configurations                   |
| Advanced    | For advanced system configurations                |
| Tool        | Useful tools                                      |
| H/W Monitor | Displays current hardware status                  |
| Boot        | For configuring boot settings and boot priority   |
| Security    | For security settings                             |
| Exit        | Exit the current screen or the UEFI Setup Utility |

# 4.1.2 Navigation Keys

Use <  $\P$ —> key or <  $\P$ > key to choose among the selections on the menu bar, and use <  $\P$ > key or <  $\P$ > key to move the cursor up or down to select items, then press <Enter> to get into the sub screen. You can also use the mouse to click your required item.

Please check the following table for the descriptions of each navigation key.

| Navigation Key(s) | Description                                        |
|-------------------|----------------------------------------------------|
| + / -             | To change option for the selected items            |
| <tab></tab>       | Switch to next function                            |
| <pgup></pgup>     | Go to the previous page                            |
| <pgdn></pgdn>     | Go to the next page                                |
| <home></home>     | Go to the top of the screen                        |
| <end></end>       | Go to the bottom of the screen                     |
| <f1></f1>         | To display the General Help Screen                 |
| <f4></f4>         | Toggle sound on/off                                |
| <f7></f7>         | Discard changes and exit the SETUP UTILITY         |
| <f9></f9>         | Load optimal default values for all the settings   |
| <f10></f10>       | Save changes and exit the SETUP UTILITY            |
| <f12></f12>       | Print screen                                       |
| <esc></esc>       | Jump to the Exit Screen or exit the current screen |

# 4.2 Main Screen

When you enter the UEFI SETUP UTILITY, the Main screen will appear and display the system overview.

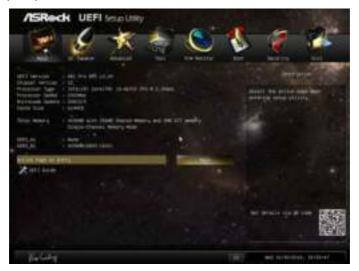

# Active Page on Entry

Select the default page when entering the UEFI setup utility.

### **UEFI** Guide

UEFI Guide is a quick tutorial for ASRock's UEFI setup Utility. You may abort the tutorial by pressing "esc".

### 4.3 OC Tweaker Screen

In the OC Tweaker screen, you can set up overclocking features.

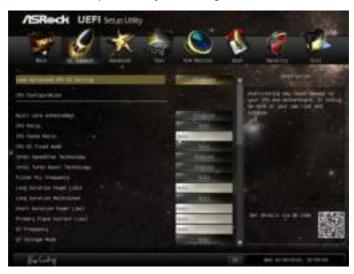

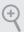

Because the UEFI software is constantly being updated, the following UEFI setup screens and descriptions are for reference purpose only, and they may not exactly match what you see on your screen.

### Advanced Turbo

Load optimized CPU and GPU OC settings. Please note that overclocking may cause damage to your CPU and motherboard. It should be done at your own risk and expense.

#### Non-7 OC

Non-Z OC allows users with a K-Series Haswell processor to overclock their non Z87 chipset motherboards.

# Load Optimized GPU OC Setting

Please note that overclocking may cause damage to your CPU and motherboard. It should be done at your own risk and expense.

# **CPU Configuration**

#### Multi core enhancement

Improve the system's performance by forcing the CPU to perform the highest frequency on all CPU cores simultaneously. Disable to reduce power consumption.

#### CPU Ratio

The CPU speed is determined by the CPU Ratio multiplied with the BCLK. Increasing the CPU Ratio will increase the internal CPU clock speed without affecting the clock speed of other components.

#### **CPU Cache Ratio**

The CPU Internal Bus Speed Ratio. The maximum should be the same as the CPU Ratio.

#### CPU OC Fixed Mode

CPU OC fix mode allows you to keep the max CPU ratio as your setting without throttling. Please note that overclocking may cause damage to your CPU and motherboard. It should be done at your own risk and expense.

### Intel SpeedStep Technology

Intel SpeedStep technology allows processors to switch between multiple frequencies and voltage points for better power saving and heat dissipation.

# Intel Turbo Boost Technology

Intel Turbo Boost Technology enables the processor to run above its base operating frequency when the operating system requests the highest performance state.

# Filter PLL Frequency

CPU BCLK Filter Frequency. Choose 1.6 for better overclocking capabilities.

# Internal PLL Overvoltage

Enable for better stability when overclocking.

# Long Duration Power Limit

Configure Package Power Limit 1 in watts. When the limit is exceeded, the CPU ratio will be lowered after a period of time. A lower limit can protect the CPU and save power, while a higher limit may improve performance.

### Long Duration Maintained

Configure the period of time until the CPU ratio is lowered when the Long Duration Power Limit is exceeded.

#### Short Duration Power Limit

Configure Package Power Limit 2 in watts. When the limit is exceeded, the CPU ratio will be lowered immediately. A lower limit can protect the CPU and save power, while a higher limit may improve performance.

### Primary Plane Current Limit

Configure the current limit of the CPU under Turbo Mode in ampere. A lower limit can protect the CPU and save power, while a higher limit may improve performance.

### **GT Frequency**

Configure the frequency of the integrated GPU.

### GT Voltage Mode

Auto: For optimized settings.

Adaptive: Add voltage to the integrated GPU when the system is under heavy load.

Override: The voltage is fixed.

### **GT Adaptive Voltage**

Configure the fixed voltage added to the integrated GPU.

### GT Voltage Offset

Configure the voltage added to the integrated GPU when the system is under heavy load.

# **DRAM Timing Configuration**

# Load XMP Setting

Load XMP settings to overclock the DDR3 memory and perform beyond standard specifications.

# DRAM Frequency

If [Auto] is selected, the motherboard will detect the memory module(s) inserted and assign the appropriate frequency automatically.

# **DRAM Configuration**

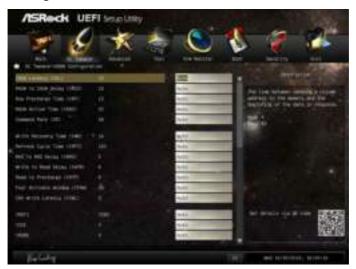

### CAS# Latency (tCL)

The time between sending a column address to the memory and the beginning of the data in response.

# RAS# to CAS# Delay (tRCD)

The number of clock cycles required between the opening of a row of memory and accessing columns within it.

# Row Precharge Time (tRP)

The number of clock cycles required between the issuing of the precharge command and opening the next row.

# RAS# Active Time (tRAS)

The number of clock cycles required between a bank active command and issuing the precharge command.

# Command Rate (CR)

The delay between when a memory chip is selected and when the first active command can be issued.

# Write Recovery Time (tWR)

The amount of delay that must elapse after the completion of a valid write operation, before an active bank can be precharged.

### Refresh Cycle Time (tRFC)

The number of clocks from a Refresh command until the first Activate command to the same rank.

# RAS to RAS Delay (tRRD)

The number of clocks between two rows activated in different banks of the same rank

### Write to Read Delay (tWTR)

The number of clocks between the last valid write operation and the next read command to the same internal bank.

### Read to Precharge (tRTP)

The number of clocks that are inserted between a read command to a row precharge command to the same rank.

### Four Activate Window (tFAW)

The time window in which four activates are allowed the same rank.

### CAS Write Latency (tCWL)

Configure CAS Write Latency.

#### tREFI

Configure refresh cycles at an average periodic interval.

#### tCKF

Configure the period of time the DDR3 initiates a minimum of one refresh command internally once it enters Self-Refresh mode.

#### **tRDRD**

Configure between module read to read delay.

#### **tRDRDDR**

Configure between module read to read delay from different ranks.

#### **tRDRDDD**

Use this to change DRAM tRWSR Auto/Manual settings. The default is [Auto].

#### **tWRRD**

Configure between module write to read delay.

#### **tWRRDDR**

Configure between module write to read delay from different ranks.

#### **tWRRDDD**

Use this to change DRAM tRRSR Auto/Manual settings. The default is [Auto].

Configure between module write to read delay from different DIMMs.

#### **tWRWR**

Configure between module write to write delay.

#### **tWRWRDR**

Configure between module write to write delay from different ranks.

### tWRWRDD

Configure between module write to write delay from different DIMMs.

#### **tRDWR**

Configure between module read to write delay.

### **tRDWRDR**

Configure between module read to write delay from different ranks.

#### **tRDWRDD**

Configure between module read to write delay from different DIMMs.

### RTL (CHA)

Configure round trip latency for channel A.

#### RTL (CHB)

Configure round trip latency for channel B.

### IO-L (CHA)

Configure IO latency for channel A.

### IO-L (CHB)

Configure IO latency for channel B.

### ODT WR (CHA)

Configure the memory on die termination resistors' WR for channel A.

### ODT WR (CHB)

Configure the memory on die termination resistors' WR for channel B.

### ODT NOM (CHA)

Use this to change ODT (CHA) Auto/Manual settings. The default is [Auto].

### ODT NOM (CHB)

Use this to change ODT (CHB) Auto/Manual settings. The default is [Auto].

### Command Tri State

Enable for DRAM power saving.

#### MRC Fast Boot

Enable Memory Fast Boot to skip DRAM memory training for booting faster.

#### DIMM Fxit Mode

Select Slow Exit to reduce power consumption, or Fast Exit for better performance.

### **FIVR Configuration**

### FIVR Switch Frequency Signature

Select whether to boost or lower the FIVR Switch Frequency.

### FIVR Switch Frequency Offset

Configure the percentage of frequency boost or deduction.

# CPU Vcore Voltage Mode

Auto: For optimized settings.

Override: The voltage is fixed.

# Vcore Override Voltage

Configure the voltage added to the Vcore when the system is under heavy load.

# Vcore Voltage Additional Offset

Configure the dynamic Vcore voltage added to the Vcore.

# CPU Cache Voltage Mode

Auto: For optimized settings.

Override: The voltage is fixed.

### CPU Cache Override Voltage

Add voltage to the CPU Cache when the system is under heavy load.

### **CPU Cache Voltage Offset**

Configure the voltage for the CPU Cache. Setting the voltage higher may increase system stability when overclocking.

# System Agent Voltage Offset

Configure the voltage for the System Agent. Setting the voltage higher may increase system stability when overclocking.

# CPU Analog IO Voltage Offset

CPU I/O Analog Voltage.

### CPU Digital IO Voltage Offset

CPU I/O Digital Voltage.

### **CPU Integrated VR Faults**

Disable FIVR Faults to raise the threshold to trigger CPU over current protection and over voltage protection for better overclocking capabilities.

# CPU Integrated VR Efficiency Mode

Enable FIVR Efficiency Management for power saving. Disable for better performance and overclocking capabilities.

# Voltage Configuration

# **Power Saving Mode**

Enable Power Saving Mode to reduce power consumption.

# **CPU Input Voltage**

Configure the voltage for the CPU.

#### CPU Load-Line Calibration

CPU Load-Line Calibration helps prevent CPU voltage droop when the system is under heavy load.

# **DRAM Voltage**

Use this to configure DRAM Voltage. The default value is [Auto].

# PCH 1.05V Voltage

Chipset 1.05V Voltage. Use default settings for best performance.

# 4.4 Advanced Screen

In this section, you may set the configurations for the following items: CPU Configuration, Chipset Configuration, Storage Configuration, Intel® Smart Connect Technology, Super IO Configuration, ACPI Configuration, USB Configuration and Trusted Computing.

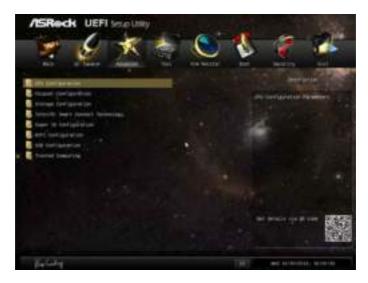

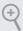

Setting wrong values in this section may cause the system to malfunction.

# 4.4.1 CPU Configuration

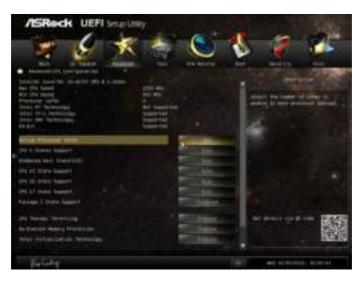

#### Active Processor Cores

Select the number of cores to enable in each processor package.

# **CPU C States Support**

Enable CPU C States Support for power saving. It is recommended to keep C3, C6 and C7 all enabled for better power saving.

# Enhanced Halt State (C1E)

Enable Enhanced Halt State (C1E) for lower power consumption.

# **CPU C3 State Support**

Enable C3 sleep state for lower power consumption.

# **CPU C6 State Support**

Enable C6 deep sleep state for lower power consumption.

# **CPU C7 State Support**

Enable C7 deep sleep state for lower power consumption.

# Package C State Support

Enable CPU, PCIe, Memory, Graphics C State Support for power saving.

# **CPU Thermal Throttling**

Enable CPU internal thermal control mechanisms to keep the CPU from overheating.

### **No-Execute Memory Protection**

Processors with No-Execution Memory Protection Technology may prevent certain classes of malicious buffer overflow attacks.

# Intel Virtualization Technology

Intel Virtualization Technology allows a platform to run multiple operating systems and applications in independent partitions, so that one computer system can function as multiple virtual systems.

#### Hardware Prefetcher

Automatically prefetch data and code for the processor. Enable for better performance.

# Adjacent Cache Line Prefetch

Automatically prefetch the subsequent cache line while retrieving the currently requested cache line. Enable for better performance.

# 4.4.2 Chipset Configuration

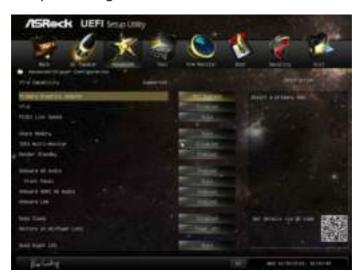

# **Primary Graphics Adapter**

Select a primary VGA.

#### VT-d

Intel® Virtualization Technology for Directed I/O helps your virtual machine monitor better utilize hardware by improving application compatibility and reliability, and providing additional levels of manageability, security, isolation, and I/O performance.

# PCIE2 Link Speed

Select the link speed for PCIE2.

# **Share Memory**

Configure the size of memory that is allocated to the integrated graphics processor when the system boots up.

#### IGPU Multi-Monitor

Select disable to disable the integrated graphics when an external graphics card is installed. Select enable to keep the integrated graphics enabled at all times.

### Render Standby

Power down the render unit when the GPU is idle for lower power consumption.

#### Onboard HD Audio

Enable/disable onboard HD audio. Set to Auto to enable onboard HD audio and automatically disable it when a sound card is installed.

#### Front Panel

Enable/disable front panel HD audio.

### Onboard HDMI HD Audio

Enable audio for the onboard digital outputs.

#### Onboard I AN

Enable or disable the onboard network interface controller.

### Deep Sleep

Configure deep sleep mode for power saving when the computer is shut down.

#### Restore on AC/Power Loss

Select the power state after a power failure. If [Power Off] is selected, the power will remain off when the power recovers. If [Power On] is selected, the system will start to boot up when the power recovers.

### **Good Night LED**

By enabling Good Night LED, the Power/HDD/LAN LEDs will be switched off when the system is on. It will also automatically switch off the Power and Keyboard LEDs when the system enters into Standby/Hibernation mode.

# 4.4.3 Storage Configuration

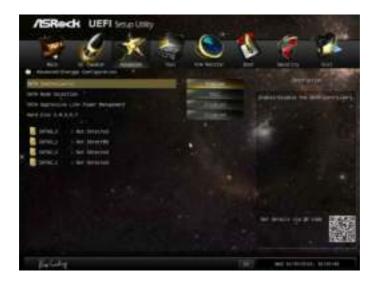

### SATA Controller(s)

Enable/disable the SATA controllers.

#### SATA Mode Selection

IDE: For better compatibility.

AHCI: Supports new features that improve performance.

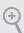

AHCI (Advanced Host Controller Interface) supports NCQ and other new features that will improve SATA disk performance but IDE mode does not have these advantages.

# SATA Aggressive Link Power Management

SATA Aggressive Link Power Management allows SATA devices to enter a low power state during periods of inactivity to save power. It is only supported by AHCI mode.

### Hard Disk S.M.A.R.T.

S.M.A.R.T stands for Self-Monitoring, Analysis, and Reporting Technology. It is a monitoring system for computer hard disk drives to detect and report on various indicators of reliability.

# 4.4.4 Intel® Smart Connect Technology

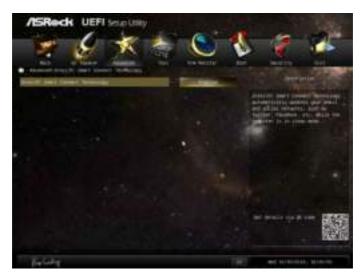

Intel® Smart Connect Technology

Intel<sup>®</sup> Smart Connect Technology automatically updates your email and social networks, such as Twitter, Facebook, etc. while the computer is in sleep mode.

# 4.4.5 Super IO Configuration

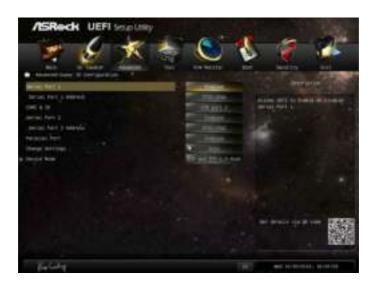

### Serial Port 1

Enable or disable the Serial port 1.

### Serial Port 1 Address

Select the address of the Serial port 1.

#### COM2 & IR

Enable or disable the Serial port 2 and Infrared port.

### Serial Port 2

Enable or disable the Serial port 2.

### Serial Port 2 Address

Select the address of the Serial port 2.

# Parallel Port

Enable or disable the Parallel port.

# **Change Settings**

Select the address of the Parallel port.

# Device Mode

Select the device mode according to your connected device.

# 4.4.6 ACPI Configuration

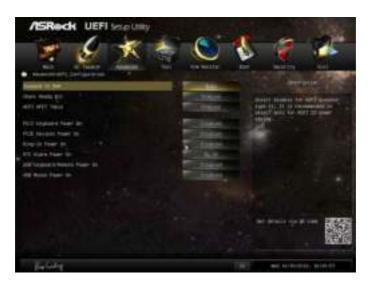

### Suspend to RAM

Select disable for ACPI suspend type S1. It is recommended to select auto for ACPI S3 power saving.

# Check Ready Bit

Enable to enter the operating system after S3 only when the hard disk is ready, this is recommended for better system stability.

#### **ACPI HPET Table**

Enable the High Precision Event Timer for better performance and to pass WHQL tests.

### PS/2 Keyboard Power On

Allow the system to be waked up by a PS/2 Keyboard.

#### PCIE Devices Power On

Allow the system to be waked up by a PCIE device and enable wake on LAN.

### Ring-In Power On

Allow the system to be waked up by onboard COM port modem Ring-In signals.

# RTC Alarm Power On

Allow the system to be waked up by the real time clock alarm. Set it to By OS to let it be handled by your operating system.

# USB Keyboard/Remote Power On

Allow the system to be waked up by an USB keyboard or remote controller.

### **USB Mouse Power On**

Allow the system to be waked up by an USB mouse.

# 4.4.7 USB Configuration

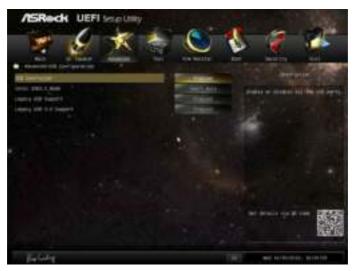

### **USB** Controller

Enable or disable all the USB 2.0 ports.

### Intel USB 3.0 Mode

Enable or disable all the USB 3.0 ports. It is recommended to select [Smart Auto].

# Legacy USB Support

Enable or disable Legacy OS Support for USB 2.0 devices. If you encounter USB compatibility issues it is recommended to disable legacy USB support. Select UEFI Setup Only to support USB devices under the UEFI setup and Windows/Linux operating systems only.

# Legacy USB 3.0 Support

Enable or disable Legacy OS Support for USB 3.0 devices.

# 4.4.8 Trusted Computing

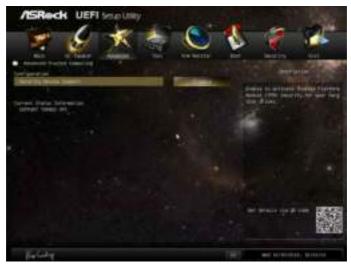

# Security Device Support

Enable to activate Trusted Platform Module (TPM) security for your hard disk drives.

### 4.5 Tools

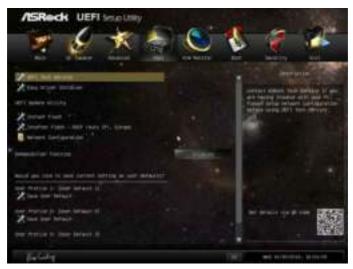

### **UEFI Tech Service**

Contact ASRock Tech Service if you are having trouble with your PC. Please setup network configuration before using UEFI Tech Service.

# Easy Driver Installer

For users that don't have an optical disk drive to install the drivers from our support CD, Easy Driver Installer is a handy tool in the UEFI that installs the LAN driver to your system via an USB storage device, then downloads and installs the other required drivers automatically.

#### Instant Flash

Save UEFI files in your USB storage device and run Instant Flash to update your UEFI.

#### Internet Flash

ASRock Internet Flash downloads and updates the latest UEFI firmware version from our servers for you. Please setup network configuration before using Internet Flash.

\*For BIOS backup and recovery purpose, it is recommended to plug in your USB pen drive before using this function.

# **Network Configuration**

Use this to configure internet connection settings for Internet Flash.

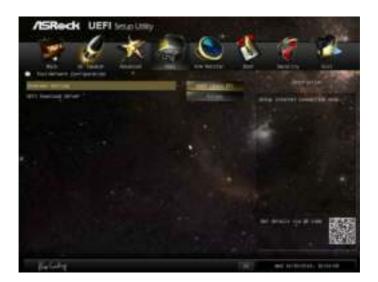

### Internet Setting

Enable or disable sound effects in the setup utility.

### **UEFI** Download Server

Select a server to download the UEFI firmware.

#### Dehumidifier Function

If Dehumidifier Function is enabled, the computer will power on automatically to dehumidify the system after entering S4/S5 state.

#### Dehumidifier Period

Configure the period of time until the computer powers on and enables Dehumidifier after entering S4/S5 state.

#### Dehumidifier Duration

Configure the duration of the dehumidifying process before it returns to S4/S5 state.

# Dehumidifier CPU Fan Setting

Configure the speed of the CPU fan while Dehumidifier is enabled. The higher the value, the faster the fan speed.

Max: 255

Min: 1

# Save User Default

Type a profile name and press enter to save your settings as user default.

### Load User Default

Load previously saved user defaults.

# 4.6 Hardware Health Event Monitoring Screen

This section allows you to monitor the status of the hardware on your system, including the parameters of the CPU temperature, motherboard temperature, fan speed and voltage.

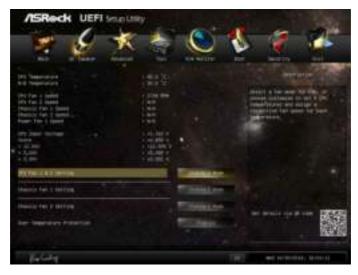

# CPU Fan 1 & 2 Setting

Select a fan mode for CPU Fans 1&2, or choose Customize to set 5 CPU temperatures and assign a respective fan speed for each temperature.

# Chassis Fan 1 Setting

Select a fan mode for Chassis Fan 1, or choose Customize to set 5 CPU temperatures and assign a respective fan speed for each temperature.

# Chassis Fan 2 Setting

Select a fan mode for Chassis Fan 2, or choose Customize to set 5 CPU temperatures and assign a respective fan speed for each temperature.

# **Over Temperature Protection**

When Over Temperature Protection is enabled, the system automatically shuts down when the motherboard is overheated.

### 4.7 Boot Screen

This section displays the available devices on your system for you to configure the boot settings and the boot priority.

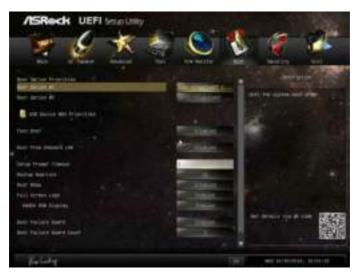

#### Fast Boot

Fast Boot minimizes your computer's boot time. In fast mode you may not boot from an USB storage device. Ultra Fast mode is only supported by Windows 8 and the VBIOS must support UEFI GOP if you are using an external graphics card. Please notice that Ultra Fast mode will boot so fast that the only way to enter this UEFI Setup Utility is to Clear CMOS or run the Restart to UEFI utility in Windows.

#### Boot From Onboard I AN

Allow the system to be waked up by the onboard LAN.

# Setup Prompt Timeout

Configure the number of seconds to wait for the setup hot key.

# **Bootup Num-Lock**

Select whether Num Lock should be turned on or off when the system boots up.

# **Boot Beep**

Select whether the Boot Beep should be turned on or off when the system boots up. Please note that a buzzer is needed

### Full Screen Logo

Enable to display the boot logo or disable to show normal POST messages.

# AddOn ROM Display

Enable AddOn ROM Display to see the AddOn ROM messages or configure the AddOn ROM if you've enabled Full Screen Logo. Disable for faster boot speed.

#### **Boot Failure Guard**

If the computer fails to boot for a number of times the system automatically restores the default settings.

### **Boot Failure Guard Count**

Configure the number of attempts to boot until the system automatically restores the default settings.

### **CSM (Compatibility Support Module)**

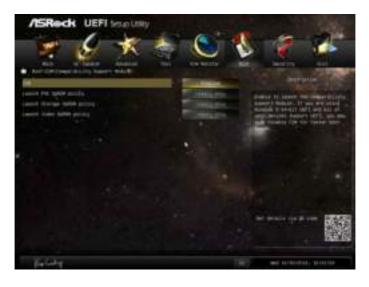

### CSM

Enable to launch the Compatibility Support Module. Please do not disable unless you're running a WHCK test. If you are using Windows 8 64-bit and all of your devices support UEFI, you may also disable CSM for faster boot speed.

# Launch PXE OpROM Policy

Select UEFI only to run those that support UEFI option ROM only. Select Legacy only to run those that support legacy option ROM only.

# Launch Storage OpROM Policy

Select UEFI only to run those that support UEFI option ROM only. Select Legacy only to run those that support legacy option ROM only.

# Launch Video OpROM Policy

Select UEFI only to run those that support UEFI option ROM only. Select Legacy only to run those that support legacy option ROM only.

# 4.8 Security Screen

In this section you may set or change the supervisor/user password for the system. You may also clear the user password.

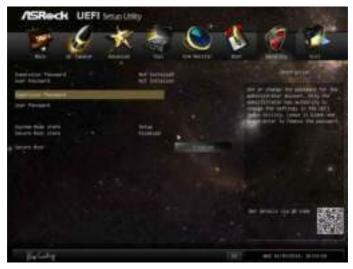

# **Supervisor Password**

Set or change the password for the administrator account. Only the administrator has authority to change the settings in the UEFI Setup Utility. Leave it blank and press enter to remove the password.

#### User Password

Set or change the password for the user account. Users are unable to change the settings in the UEFI Setup Utility. Leave it blank and press enter to remove the password.

### Secure Boot

Enable to support Windows 8 Secure Boot.

### 4.9 Exit Screen

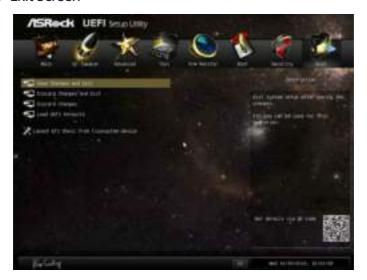

# Save Changes and Exit

When you select this option the following message, "Save configuration changes and exit setup?" will pop out. Select [OK] to save changes and exit the UEFI SETUP UTILITY.

# Discard Changes and Exit

When you select this option the following message, "Discard changes and exit setup?" will pop out. Select [OK] to exit the UEFI SETUP UTILITY without saving any changes.

# **Discard Changes**

When you select this option the following message, "Discard changes?" will pop out. Select [OK] to discard all changes.

### Load UEFI Defaults

Load UEFI default values for all options. The F9 key can be used for this operation.

# Launch EFI Shell from filesystem device

Copy shellx64.efi to the root directory to launch EFI Shell.

### **Contact Information**

If you need to contact ASRock or want to know more about ASRock, you're welcome to visit ASRock's website at http://www.asrock.com; or you may contact your dealer for further information. For technical questions, please submit a support request form at http://www.asrock.com/support/tsd.asp

### **ASRock Incorporation**

2F., No.37, Sec. 2, Jhongyang S. Rd., Beitou District,

Taipei City 112, Taiwan (R.O.C.)

### ASRock EUROPE B.V.

Bijsterhuizen 11-11

6546 AR Nijmegen

The Netherlands

Phone: +31-24-345-44-33

Fax: +31-24-345-44-38

#### ASRock America, Inc.

13848 Magnolia Ave, Chino, CA91710

U.S.A.

Phone: +1-909-590-8308

Fax: +1-909-590-1026